#### **ИНСТРУКЦИЯ ПО РАБОТЕ В СИСТЕМЕ ORCID**

**Open Researcher and Contributor ID (ORCID)** – это реестр уникальных идентификаторов ученых (ID) и способ связи исследовательской деятельности с этими идентификаторами. Идентификаторы ученых используются для подтверждения авторства научных работ в *Scopus* и *Web of Science.* 

#### *Регистрация в системе ОRCID*

#### 1. Зайдите на сайт *ORCID* <http://orcid.org/>

2. Выберите язык интерфейса. По умолчанию основным языком в системе является английский. Вы можете выбрать русскоязычную версию интерфейса, панель выбора языка находится в правом верхнем углу экрана.

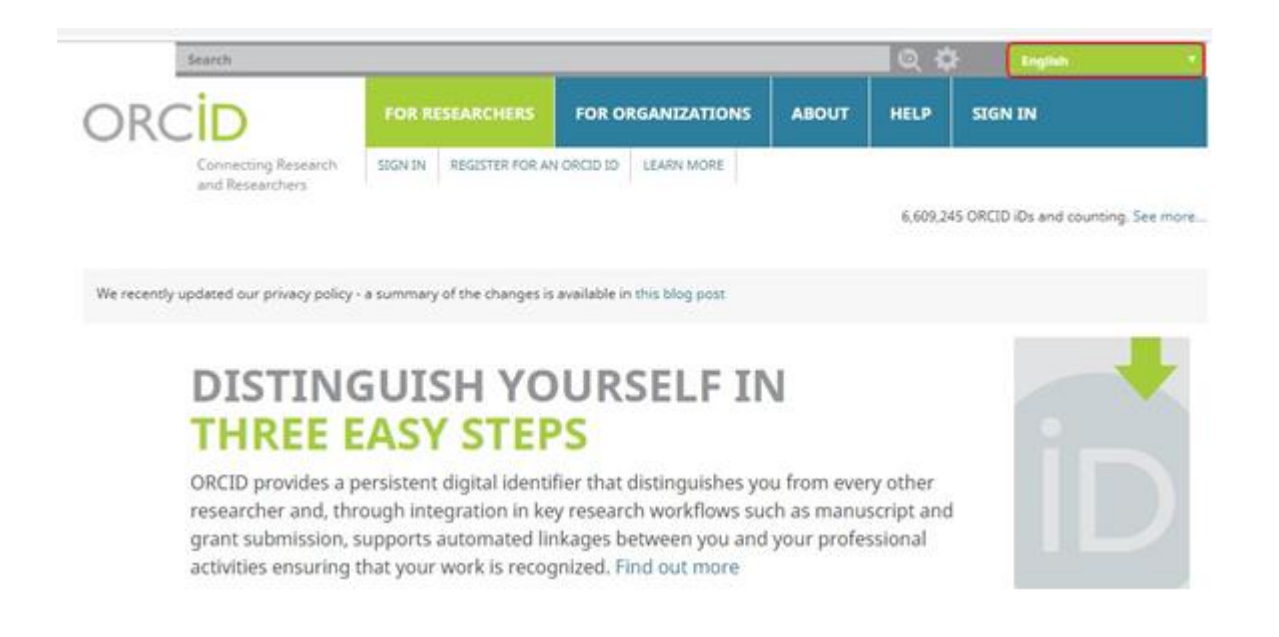

3. Зарегистрируйтесь и получите ORCID ID. Нажмите на пункт For Researchers / Для научных работников. В появившемся ниже меню нажмите на вкладку Register for an ORCID ID / Зарегистрироваться и получить ORCID ID.

4. Введите основные данные, необходимые для регистрации учѐтной записи:

### **Register for an ORCID ID**

ORCID provides a persistent digital identifier that distinguishes you from every other researcher and, through integration in key research workflows such as manuscript and grant submission, supports automated linkages between you and your professional activities ensuring that your work is recognized.

Per ORCID's terms and conditions, you may only register for an ORCID ID for yourself.

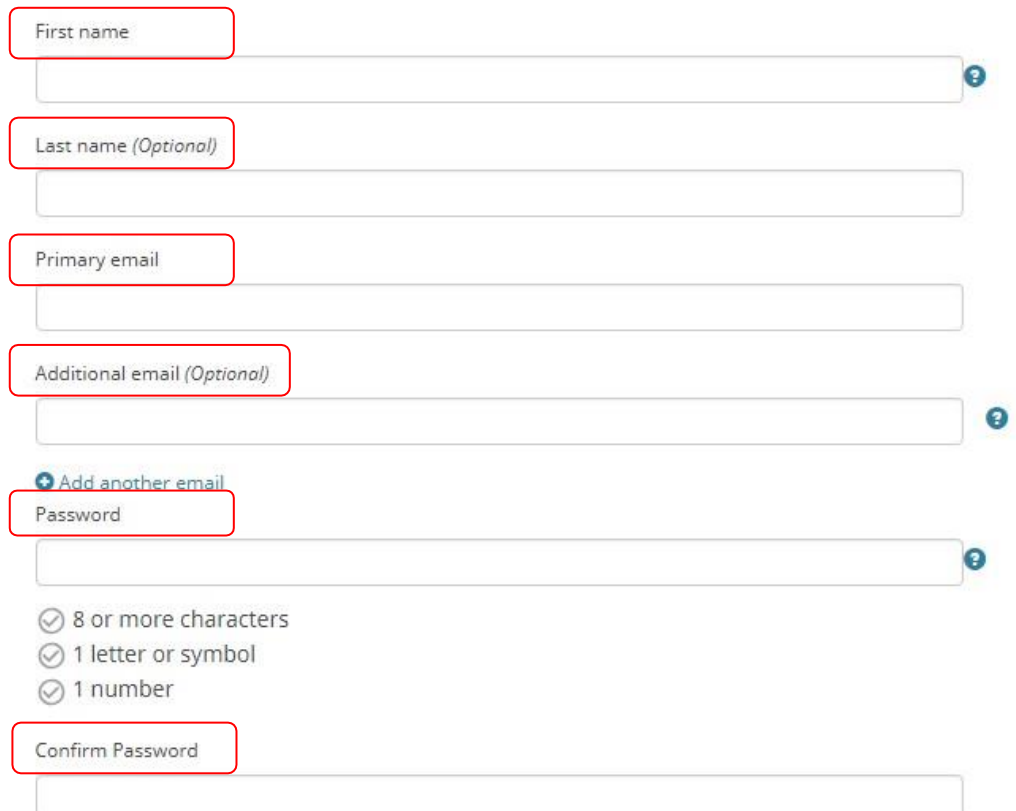

- *First name / Имя*;
- *Last name / Фамилия*;

Имя и фамилия вводятся латиницей (например, как они указаны в загранпаспорте или как Вы указываете в Ваших публикациях).

- *Primary email / Основной адрес электронной почты*;
	- *Additional email (Optional) / Дополнительный адрес электронной почты (необязательно);*

Email должен быть контактным и рабочим – таким, к которому Вы имеете постоянный доступ и который вы часто проверяете. На него придет письмо о подтверждении регистрации.

- *Password / Пароль*;
- *Confirm password / Повторный ввод пароля.*

Пароль должен состоять из 8 или более символов, должен включать, по крайней мере, одну цифру от 0 до 9 и одну букву или символ.

Желательно сразу определиться с уровнем приватности Вашего профиля в ORCID (*Visibility settings*).

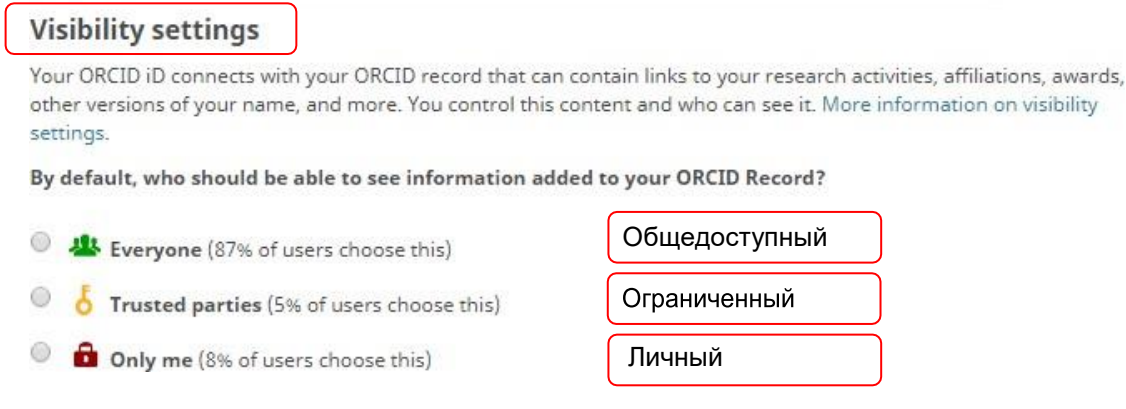

*Общедоступный*. Информация, отмеченная как Public, доступна для просмотра любому пользователю сайта [http://orcid.org/, а](http://orcid.org/) также всем, кто использует общедоступное программное обеспечение ORCID. Рекомендуем выбирать данный уровень приватности, чтобы при участии в грантах или публикации статей была видна полная информация о вас.

*Ограниченный.* Доступна для просмотра так называемым Trusted Parties (надежным сторонам), которые вы авторизовали. Вы можете менять разрешения для Trusted Parties в настройках своего аккаунта.

*Личный*. Информация, отмеченная как Private, доступна для просмотра только вам.

*Notification setting /Настройки уведомления*

#### **Notification settings**

ORCID sends email notifications about items related to your account, security, and privacy, including requests from ORCID member organizations for permission to update your record, and changes made to your record by those organizations.

You can also choose to receive emails from us about new features and tips for making the most of your ORCID record.

Please send me quarterly emails about new ORCID features and tips To receive these emails, you will also need to verify your primary email address.

After you've registered, you can change your notification settings at any time in the account settings section of your ORCID record.

Рекомендуем это сделать, чтобы вы могли обладать актуальной информацией.

#### *Terms of Use / Условия пользования*

Поставьте галочку в пункте I consent to the privacy policy... / Я соглашаюсь с политикой конфиденциальности... Вы не сможете зарегистрироваться в системе, если эта галочка не будет поставлена.

#### После заполнения всех полей нажмите на кнопку *Register* / *Зарегистрироваться.* **Terms of Use**

[8] I consent to the privacy policy and terms and conditions of use, including agreeing to my data being processed in the US and being publicly accessible where marked Public.

You must accept the terms and conditions.

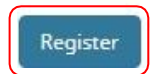

Важный момент – подтверждение регистрации. На заявленную Вами электронную почту придет письмо со ссылкой, нажав на которую, Вы подтвердите свой email, связав его с вашим ID. В этом же письме будет указан Ваш ORCID ID.

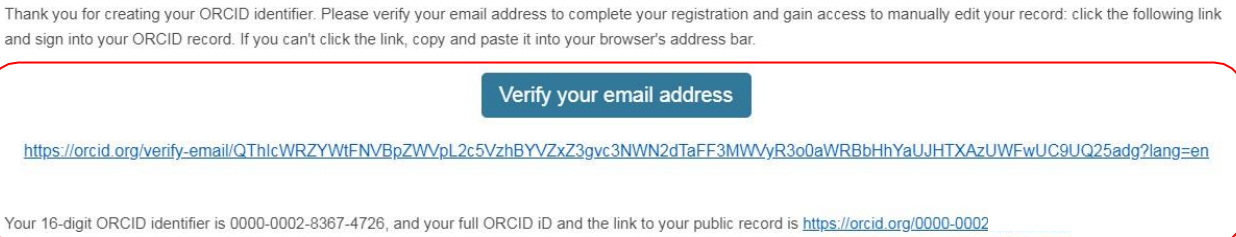

Next steps:

1. Add more information to your ORCID Record

Access your ORCID record at https://orcid.org/my-orcid and add more information to your record. If you haven't already done so, we strongly recommend that you add more than one email address to your account, since our system checks names and email addresses to prevent the creation of duplicate records.

После успешного прохождения процедуры регистрации Вам будет присвоен Ваш личный номер (уникальный 16-значный идентификатор – хххх-хххх-хххх-хххх.) *ORCID ID* и вы перейдете на страницу своего профиля в системе ORCID. Ваш *ORCID ID* находится в левой панели под вашим именем.

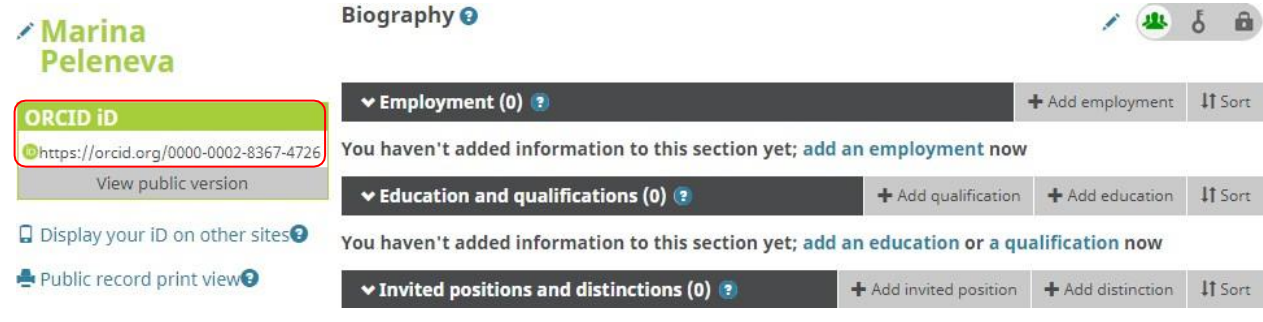

*После прохождения регистрации, укажите свой ORCID ID в личном профиле сотрудника на сайте КрасГМУ.*

#### *Редактирование персональных данных*

Зайдя в свой профиль, можно добавить или отредактировать идентификационную, библиографическую информацию в вашей записи *ORCID.*

Идентификационная информация отражается в левом столбце учетной записи.

Все поля, возле которых есть значок , можно редактировать: добавлять или изменять информацию; управлять настройками видимости. После добавления персональных данных или внесения изменений информацию следует сохранить.

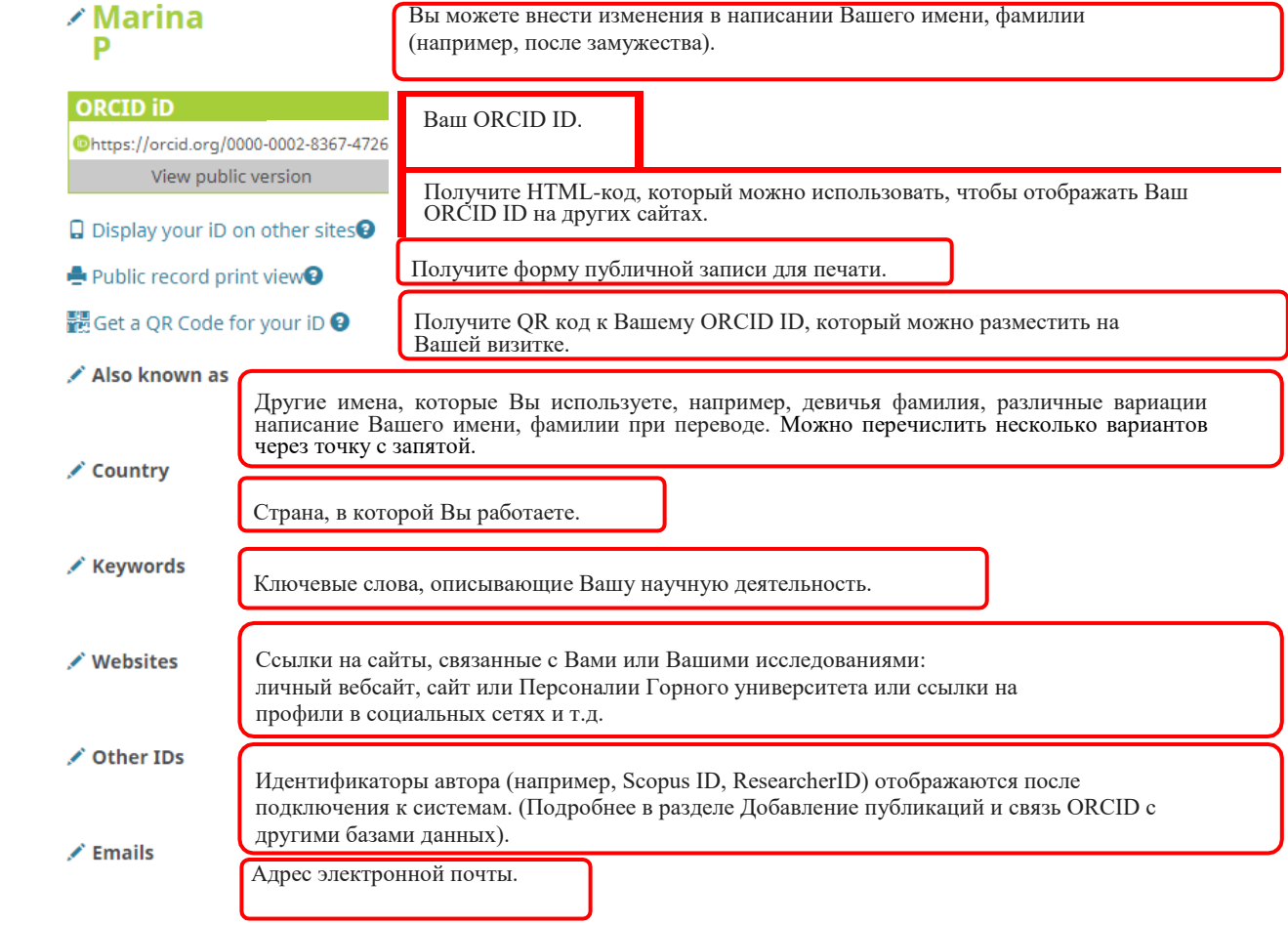

#### Библиографическая информация отражается в разделе *Biography.*

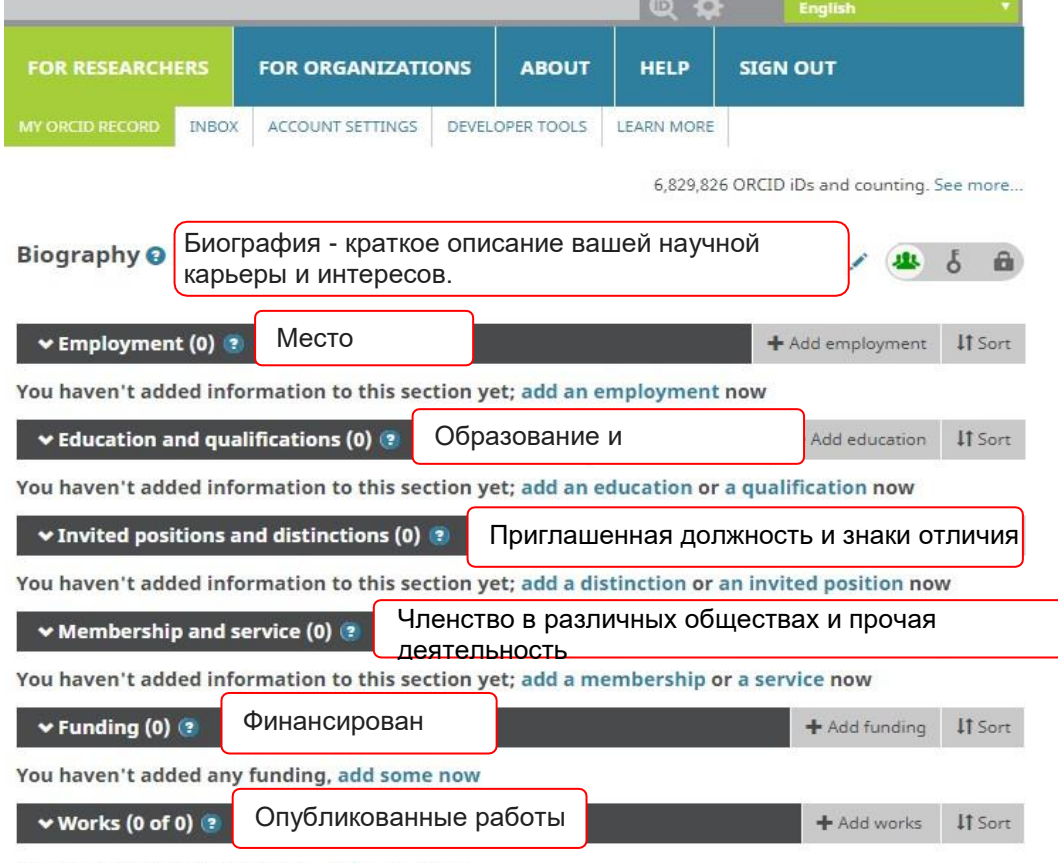

You haven't added any works, add some now

#### *Обязательно заполните поля: место работы, образование, опубликованные работы.*

*Место работы* – укажите все ваши места работы*,* обязательно корректно указывайте название университета.

[Voino-Yasenetsky](https://krasgmu.ru/index.php?page%5bcommon%5d=org&id=1) Krasnoyarsk State Medical University (все поля заполняются на английском!)

*Образование* - это участие в академической программе высшего образования для получения степени бакалавра, выпускника или другой степени.

*Квалификация -* это участие в программе профессиональной аккредитации, сертификации или обучения. Они могут быть в процессе или незакончены.

*Приглашенные должности и знаки отличия* - это типы связей в записи ORCID. Они описывают формальные отношения (вне работы), между человеком и организацией, такие как работа в качестве почетного исследователя, научного сотрудника или присуждение награды или почетной степени.

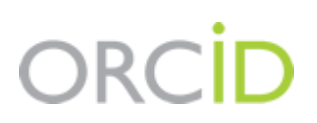

#### *Добавление публикаций и связь ОRCID с другими базами данных*

Добавить публикации в ORCID можно:

- путем импорта данных из некоторых баз данных и онлайн-сервисов;
- путем ручного ввода данных.

#### *Добавление публикаций путем импорта из баз данных*

Чтобы обьединить свою учѐтную запись ORCID с базами данных *Scopus*  (*Author ID*) и *Web of Science* (*ResearcherID*) и добавить публикации из них, на странице выберите раздел *Works* / *Работы.*

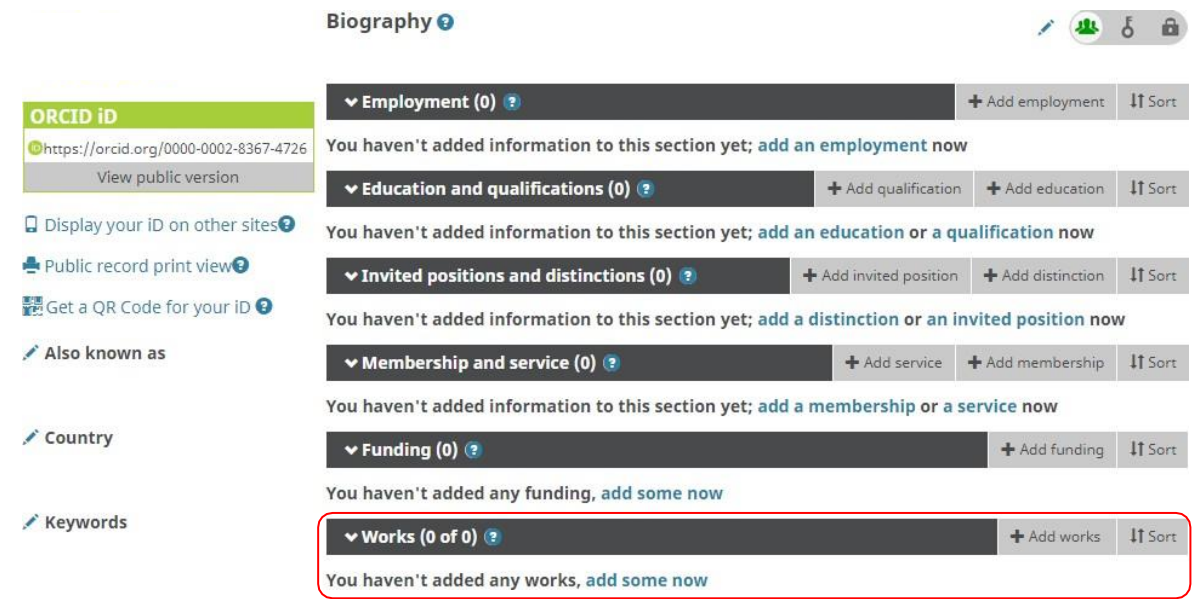

Выберете *Add works / Добавить работы*, далее в открывшемся окне выбрать *Search and link / Найти и связать* или в разделе Работы выбрать *Add some now / Добавить сейчас.*

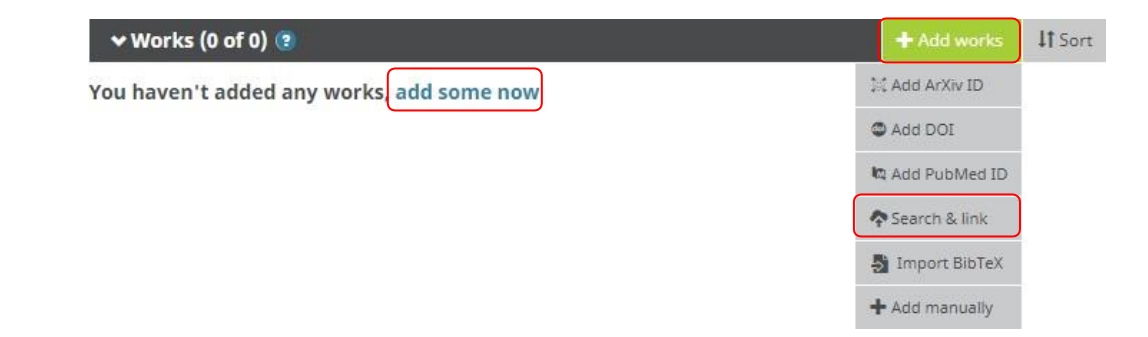

При выборе одного из двух вариантов откроется окно *Link works / Импорт работ.*

Выбеите и нажмите на название той базы данных, из которой Вы хотите импортировать свои публикации в ORCID:

*Scopus*

Нажмите *Scopus – Elsevier*, в открывшемся окне нажмите *Authorize* 

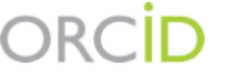

 $(Not You)$ 

#### Scopus - Elsevier <sup>O</sup>

has asked for the following access to your ORCID Record

◉

Read your information with visibility set to Trusted Parties  $\delta$ Add/update your research activities (works, affiliations, etc) Add/update other information about you (country, keywords, etc.)

This application will not be able to see your ORCID password or any other information in your ORCID record with visibility set to Only me. You can manage permission granted to this and other Trusted Organizations in your account settings.

Authorize

Deny */Разрешить.*

После чего появится окно *Scopus*, где будет необходимо выбрать Ваш профиль в *Scopus*, выбрать имя профиля, предпочтительное для Вас, подтвердить, что все публикации принадлежат Вашему авторству, если нет то удалить, проверить еще раз, ввести email на которую Вам придет оповещение и Ваш *Scopus ID*, подтвердить перенос публикаций из *Scopus* в *ORCID*.

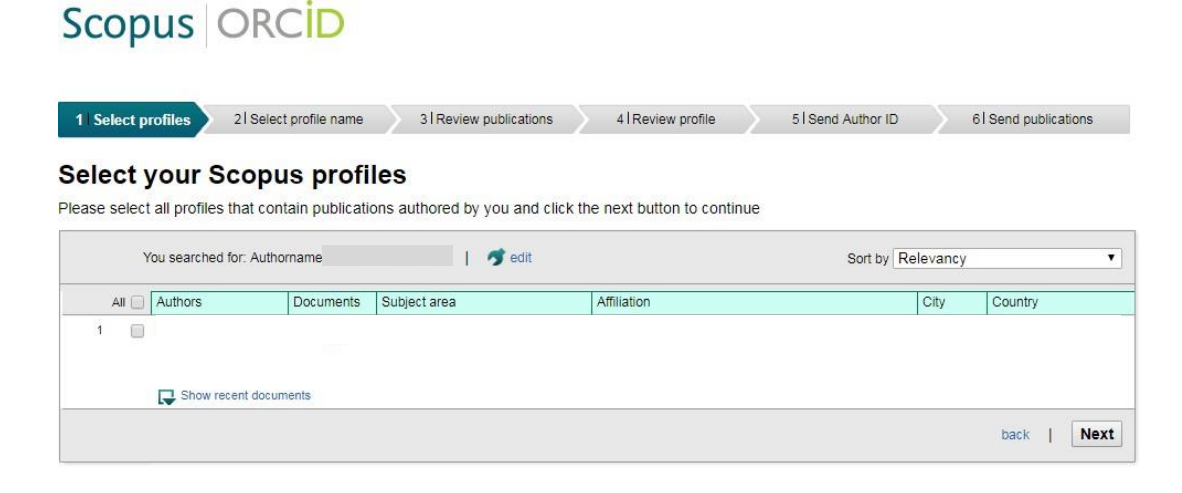

В левой панели на странице *ORCID* в разделе Other IDs, отразится Ваш *Author ID*, публикации отразятся в разделе *Works* / *Работы.*

#### *Web of Science*

#### Нажмите *ReseacherID*, откроется сайт *Publons*, необходимо зайти в свой профиль (см. *Инструкция по работе с профилем автора в системе Publons)*.

Находясь в своем профиле, зайти в *Settings / Настройки*, раздел *Permissions / Право доступа*.

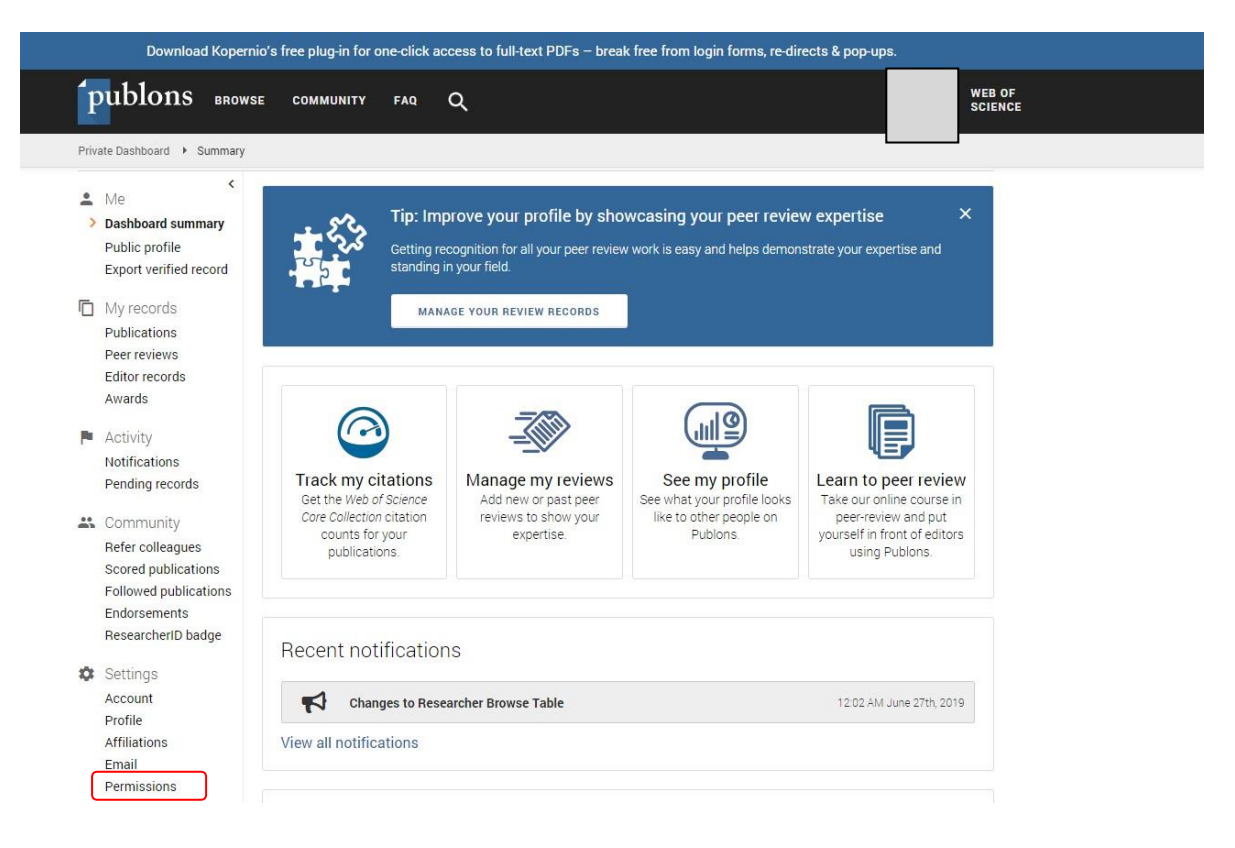

В разделе *ORCID Settings / Настройки ORCID*, нажимаем *Link your ORCID / Связать с Вашим ORCID.*